# **Веб прайс-лист Auto-sputnik (Автоспутник)**

Все Веб-прайс-листы подключаются согласно [общей схеме.](http://doc.alfa-auto-additions.ru/doku.php?id=%D0%B2%D0%B5%D0%B1_%D0%BF%D1%80%D0%B0%D0%B9%D1%81_%D0%BB%D0%B8%D1%81%D1%82%D1%8B) В рамках данной статьи рассматриваются особенности подключения и настройки Веб прайс-листа Auto-sputnik (Автоспутник).

# **Описание**

В прайс-листе используется обработчик для работы с Веб-сервисами компании «Автоспутник»: [https://auto-sputnik.ru/.](https://auto-sputnik.ru/) Для взаимодействия с веб-сервисами используется [API Auto-Sputnik.Ru](https://auto-sputnik.ru/api/).

Места использования данных из Веб-сервисов в программе:

- Проценка;
- Отправка Веб-заказа поставщику ИЛИ размещение заказа в корзине поставщика.

## <span id="page-0-0"></span>**Шаг 0 . Разрешение на использование**

Для использования Веб-сервисов Auto-sputnik (Автоспутник) необходимо:

- Зарегистрироваться на сайте поставщика: [https://auto-sputnik.ru.](https://auto-sputnik.ru)
- Отправить менеджеру компании «Автоспутник» запрос на подключение к Веб-сервисам и согласовать лимиты на подключение.

Логин/пароль для входа на сайт поставщика понадобятся для подключения веб прайс-листа в программе на [шаге 2.](#page-1-0)

# **Шаг 1. Создание Веб прайс-листа**

Аналогичен [общей схеме](http://doc.alfa-auto-additions.ru/doku.php?id=%D0%B2%D0%B5%D0%B1_%D0%BF%D1%80%D0%B0%D0%B9%D1%81_%D0%BB%D0%B8%D1%81%D1%82%D1%8B), в качестве обработчика выберите значение «Auto-sputnik (Автоспутник)»:

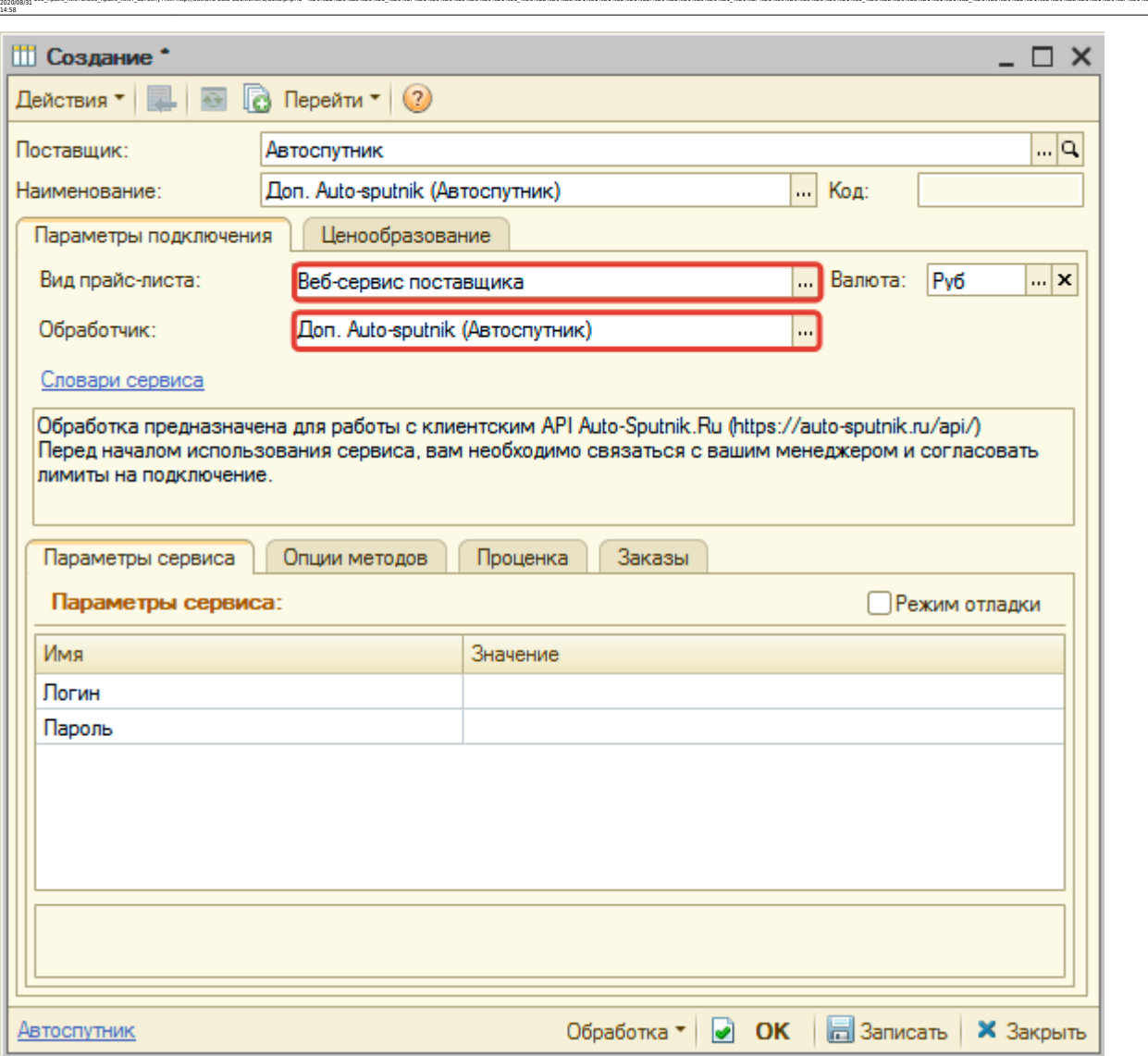

ae6-mpaRc-mecturae6-mpaRc-mecturaetemparaetemparaetemparaetemparaetemparaetemparaetemparaetemparaetemparaetemparaetemparaetemparaetemparaetemparaetemparaetemparaetemparaetemparaetemparaetemparaetemparaetemparaetemparaetemp

# <span id="page-1-0"></span>**Шаг 2. Настройка и запись параметров подключения**

При подключении к Веб-сервисам Auto-sputnik (Автоспутник) введите логин/пароль для входа на сайт поставщика, полученные на [шаге 0.](#page-0-0)

#### **Введенные данные для подключения:**

Last update:

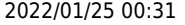

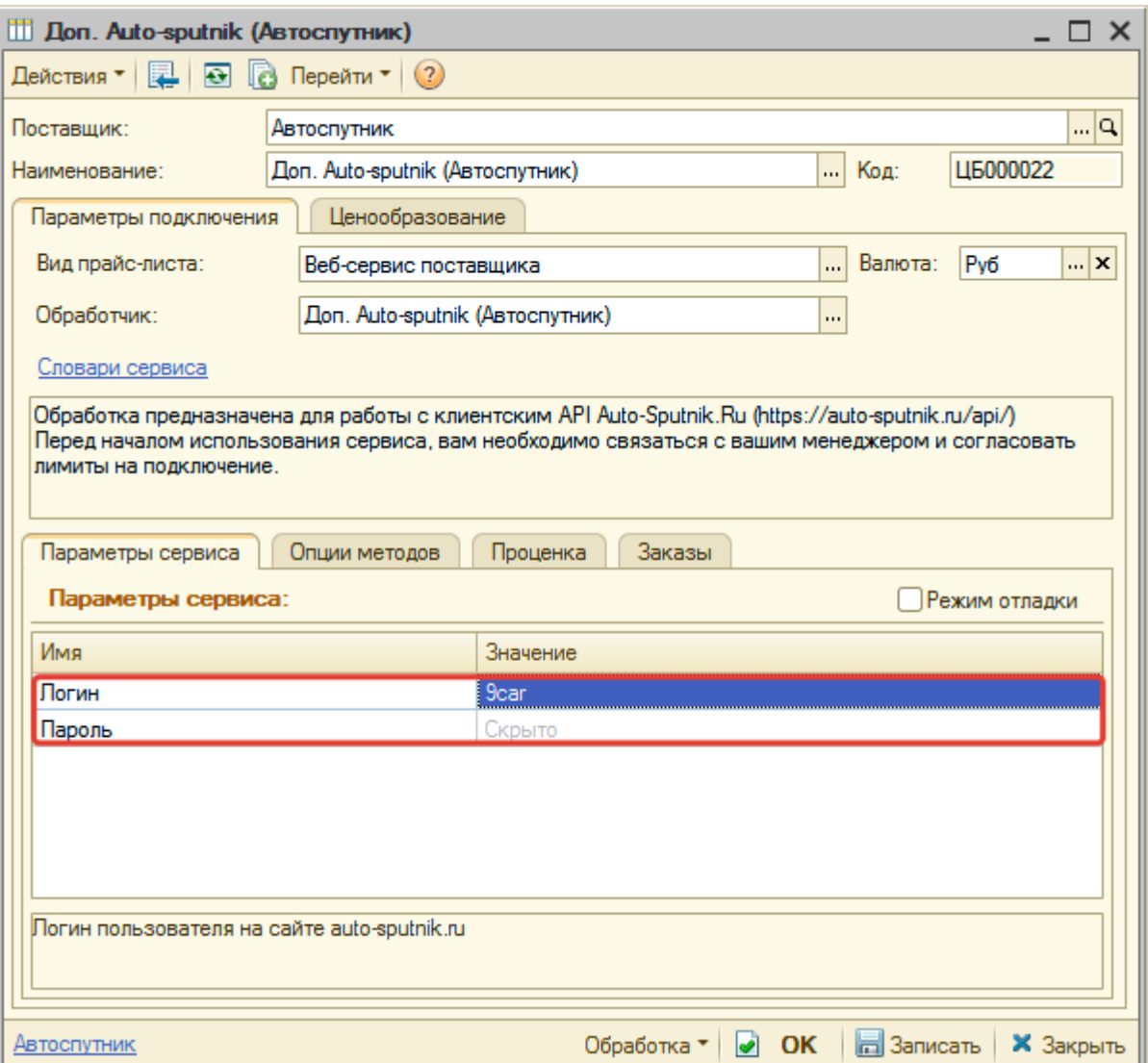

Затем нажмите кнопку «Записать».

# **Шаг 3. Получение служебной информации**

Не требуется.

### **Шаг 4. Настройка опций методов**

В Веб-сервисах Auto-sputnik (Автоспутник) предусмотрены следующие опции:

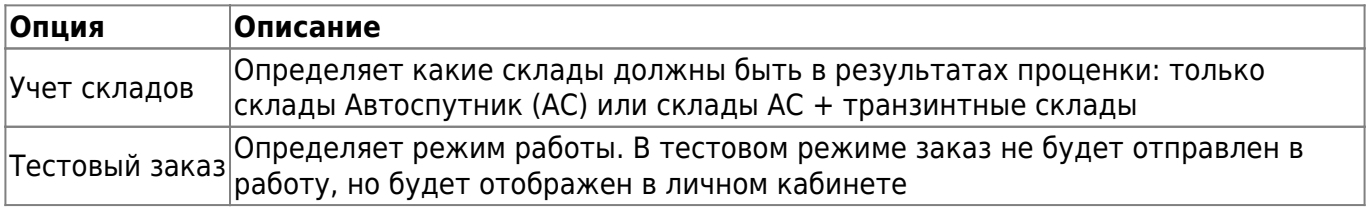

Настройте опции в соответствии с тем как планируете выводить данные в проценке или формировать Веб-заказы.

Документация - http://doc.alfa-auto-additions.ru/

# **Шаг 5. Настройка параметров проценки**

Аналогична [общей схеме](http://doc.alfa-auto-additions.ru/doku.php?id=%D0%B2%D0%B5%D0%B1_%D0%BF%D1%80%D0%B0%D0%B9%D1%81_%D0%BB%D0%B8%D1%81%D1%82%D1%8B#шаг_5_настройка_параметров_проценки).

Last update: 2020/08/31 14:58

### **Шаг 6. Настройка отправки заказа поставщику**

Аналогична [общей схеме](http://doc.alfa-auto-additions.ru/doku.php?id=%D0%B2%D0%B5%D0%B1_%D0%BF%D1%80%D0%B0%D0%B9%D1%81_%D0%BB%D0%B8%D1%81%D1%82%D1%8B#шаг_6_настройка_отправки_заказа_поставщику).

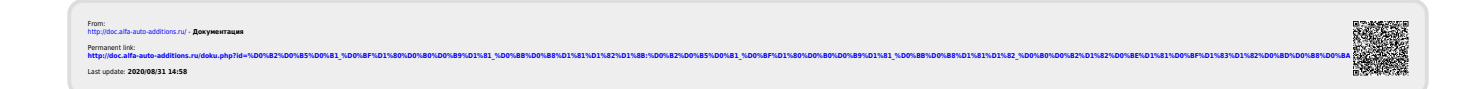

ae6-mpaRc-mecturae6-mpaRc-mecturaetemparaetemparaetemparaetemparaetemparaetemparaetemparaetemparaetemparaetemparaetemparaetemparaetemparaetemparaetemparaetemparaetemparaetemparaetemparaetemparaetemparaetemparaetemparaetemp